# CRÉER UN ITEM DE LA BOUTIQUE PHOTO

### **SÉLECTION DU PRODUIT ET DU THÈME**

Après avoir sélectionné le produit sur notre page web, vous serez invité à choisir un thème.

Une fois votre choix fait, cliquez simplement sur *Sélectionner*  dans le coin inférieur droit du modèle désiré.

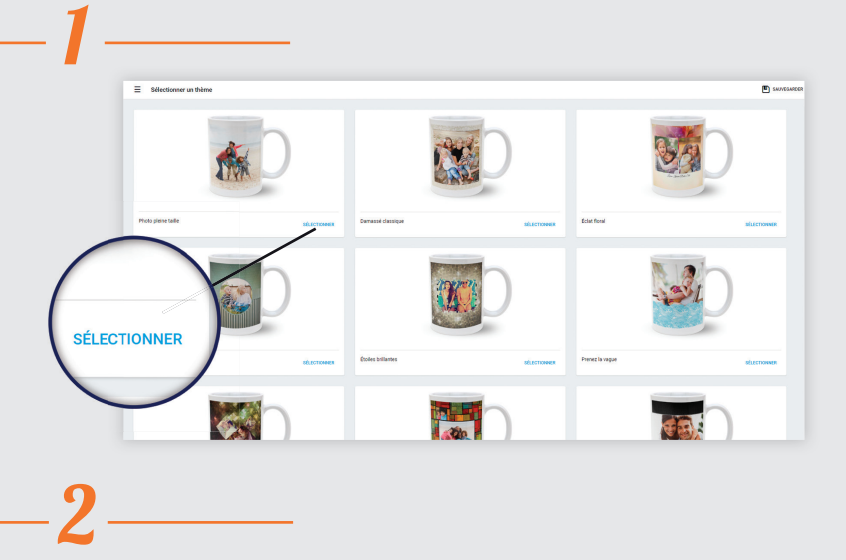

*Astuce :* Avant de télécharger vos photos, nous vous recomman-

## **TÉLÉCHARGEMENT DES IMAGES**

Une fois le thème choisi, vous pouvez télécharger les images qui sont enregistrées sur votre ordinateur, les réseaux sociaux ou vous pouvez réutiliser les images d'un projet antérieur, conservé sur nos serveurs.

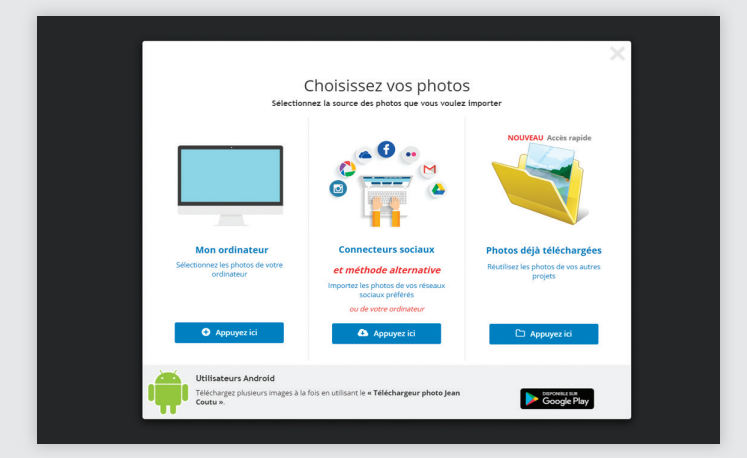

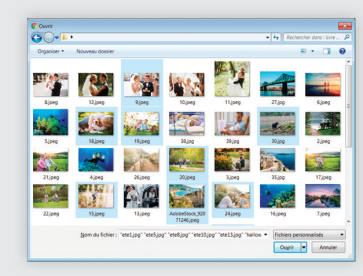

dons de les réunir dans un seul dossier.

Maintenez la touche *CTRL* enfoncée ( *cmd* sur Mac ) pour sélectionner plus d'une photo à la fois.

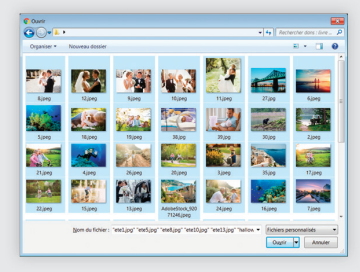

Appuyez sur *CTRL+A*  ( *cmd+A* sur Mac ) pour sélectionner toutes les photos du dossier.

## 3 *Zone Image*  $=$  $\overline{\mathbf{2}}$ РНОТО  $\overline{D}$ A L B *Barre d'outils*

#### **PERSONNALISATION ET MISE EN PAGE**

Pour accéder aux images téléchargées, cliquez d'abord dans la zone Image (la zone ombragée) et ensuite sur l'icône *Photo* dans la barre d'outils de gauche.

Cliquez sur la photo désirée pour l'ajouter au montage.

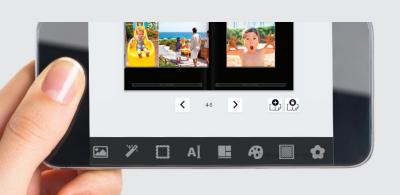

#### *NOTA*

Notre logiciel de prise de commande est aussi optimisé pour les applications mobiles.

#### OPTIONS PHOTO

Cliquez sur une image pour faire apparaître les options de modification de la photo.

Outil *Main* pour déplacer et agrandir l'image dans le cadre de la photo.

Outil *Transformation* pour recadrer, déplacer ou 概 tourner l'image.

 $\boxed{\text{C}}$ Outil *Rotation* pour tourner l'image dans le cadre.

Outils *En avant* ou *En arrière* pour positionner la photo à l'avant-plan ou sous une autre image.

Outil *Poubelle* pour effacer la photo.

#### OPTIONS D'ÉDITION TEXTE

Cliquez dans la zone prévue à cet effet pour ajouter du texte. Vous pouvez changer la police. Cliquez sur l'icône *Texte* à la gauche de l'écran pour faire apparaître les options de texte.

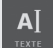

Choisissez parmi un vaste choix de polices, de couleurs et de tailles.<br>
Ajouter un filtre photo

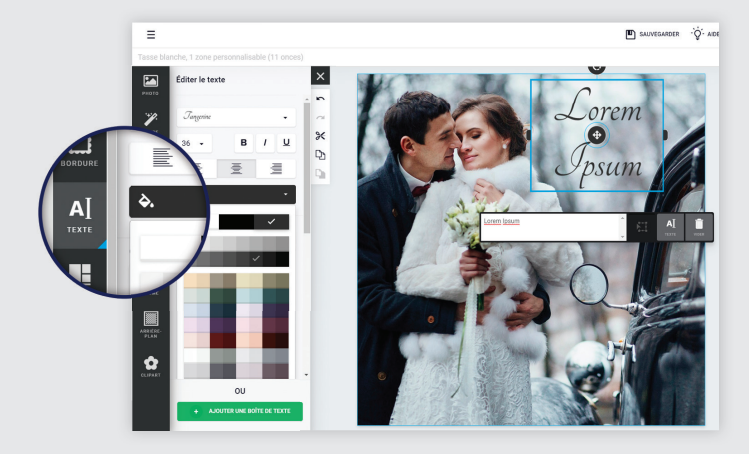

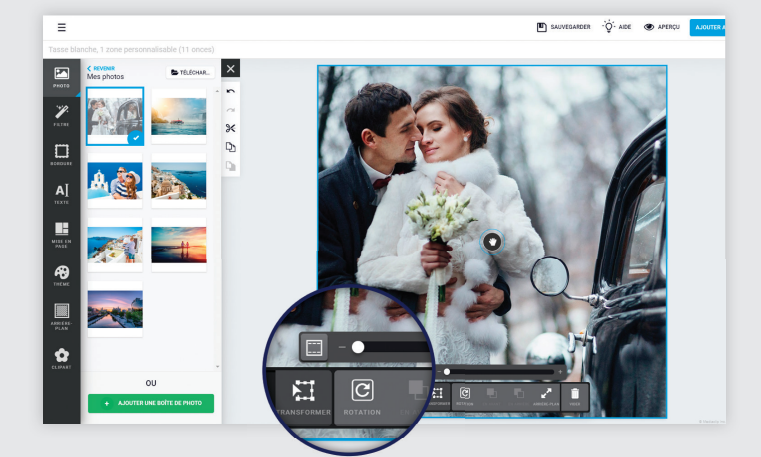

#### AUTRES OPTIONS D'ÉDITION

La mise en page que vous avez choisie n'est pas définitive. À l'aide des options du panneau de gauche, vous pouvez à tout moment changer la mise en page. Laissez libre cours à votre imagination, les possibilités sont multiples.

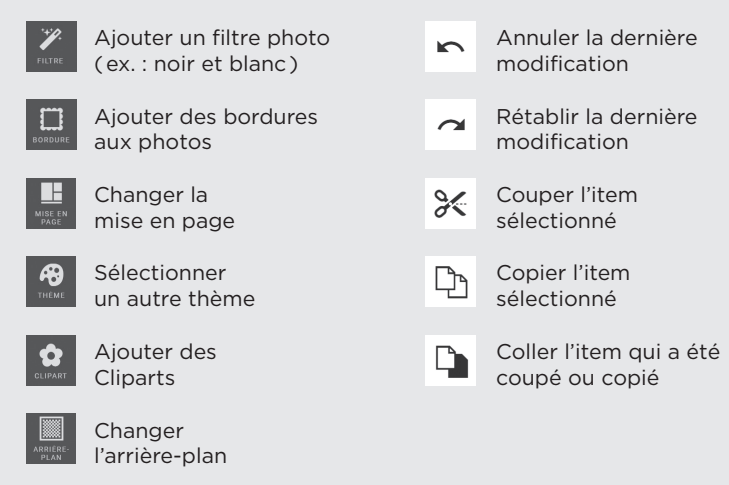

#### **COMMANDER**

En appuyant sur *Aperçu*, vous aurez un aperçu du résultat final.

Si vous êtes satisfait de votre travail, appuyez sur *Ajouter au panier*.

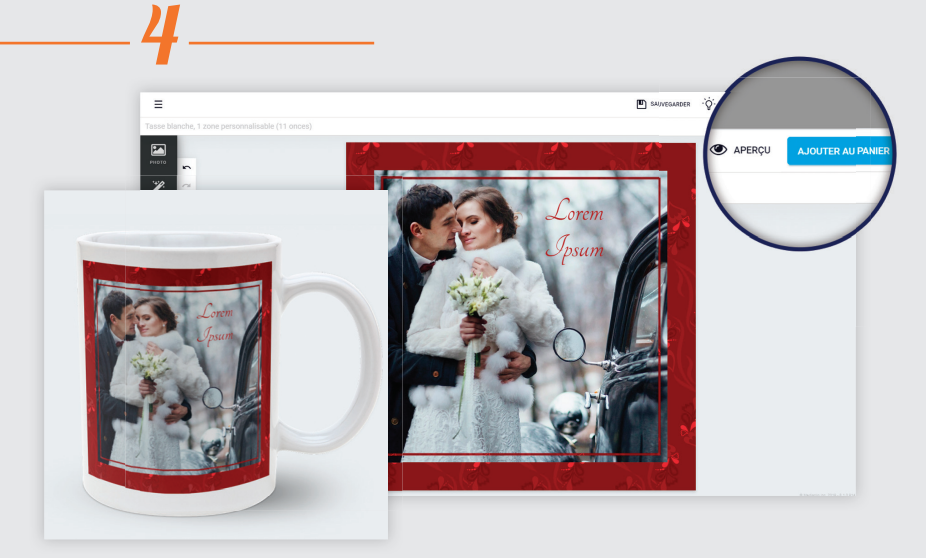